UNIVERZITET U SARAJEVU

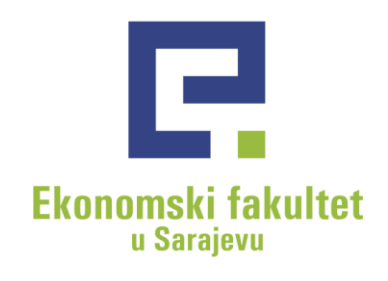

# Uputstvo za popunjavanje elektronske prijave semestra

Bosna i Hercegovina, 71000 Sarajevo Trg oslobođenja - Alija Izetbegović 1 Tel: +387 (0)33 275 900, 275 901 Fax: +387 (0)33 275 994 www.efsa.unsa.ba PDV br: 200735430002

Transakcijski računi: Raiffeisen Bank d.d. BiH: 1610000047480056 INTESA SANPAOLO Banka d.d. BiH: 1540011100055145 Unicredit Bank d.d.: 3383202250521259 SPARKASSE Bank d.d. Sarajevo: 199-049-00057851-27

Devizni račun: **INTESA SANPAOLO banka** IBAN: BA3915400 111 000 55145 SWIFT: UPBKBA22

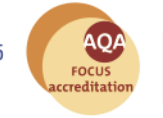

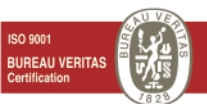

1. Otvoriti Web stranicu:<http://www.efsa.unsa.ba/prijava> i u dijaloški okvir upisati svoje EFSA studentske korisničke podatke  $(korisničko ime i šifru<sup>1</sup>)$ :

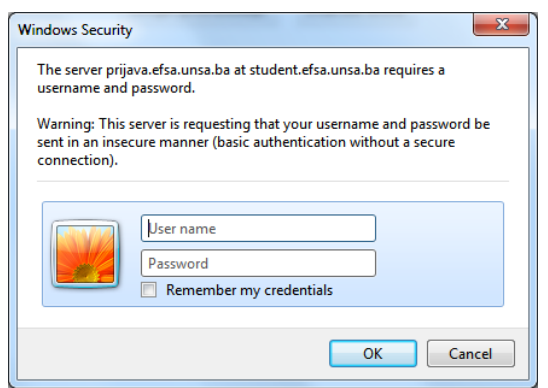

Nakon uspješne prijave otvoriti će se prozor kao na slici:

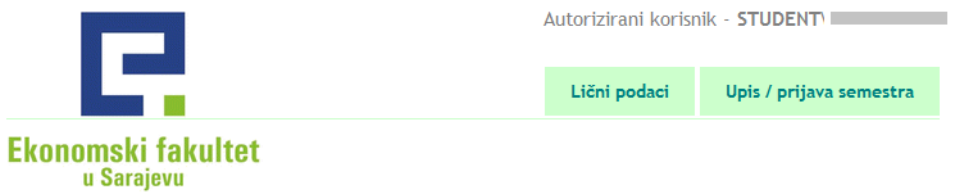

- 2. Kliknuti na "Lični podaci", zatim na "Izmjena podataka";
- 3. Provjeriti tačnost već upisanih podataka, te upisati podatke koji nisu unešeni:

### Izmjena ličnih podataka

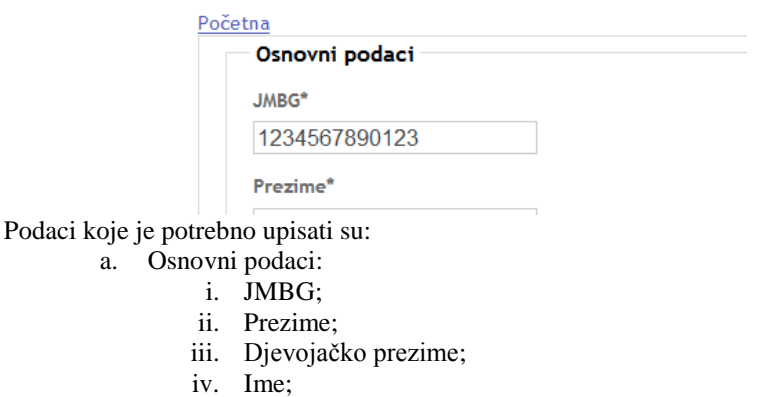

- v. Ime oca;
- vi. Ime majke;
- vii. Djevojačko prezime majke;
- viii. Spol;
- ix. Nacionalnost;
- x. Datum rođenja;
- xi. Broj telefona;
- xii. Titula.
- b. Mjesto rođenja:

 $\overline{a}$ 

- i. Naziv grada u kojem ste rođeni;
- ii. Poštanski broj grada u kojem ste rođeni;
- iii. Država u kojoj ste rođeni (ukoliko nije na listi, možete ručno upisati);
- iv. Naziv kantona u kojem ste rođeni;
- v. Općina u kojoj ste rođeni.

<sup>&</sup>lt;sup>1</sup> Preduslov za prijavu je registracija studentske kartice, ukoliko niste registrovali karticu morate to uraditi prije upisa.

- c. Mjesto iz kojeg dolazite:
	- i. Adresa (ulica i broj);
	- ii. Naziv grada iz kojeg dolazite;
	- iii. Poštanski broj grada iz kojeg dolazite;
	- iv. Naziv države iz koje dolazite (ukoliko nije na listi, možete ručno upisati);
	- v. Naziv kantona iz kojeg dolazite;
	- vi. Općina iz koje dolazite.
- d. Mjesto boravka:
	- i. Adresa boravišta za vrijeme školovanja (ulica i broj);
	- ii. Grad boravišta za vrijeme školovanja;
	- iii. Država boravišta za vrijeme školovanja (ukoliko nije na listi, možete ručno upisati);
	- iv. Kanton boravišta za vrijeme školovanja;
	- v. Općina u kojoj boravite.
- e. Državljanstvo:
	- i. Naziv države čije državljanstvo imate (ukoliko nije na listi, možete ručno upisati);
	- ii. Naziv države čije državljanstvo imate kao drugo državljanstvo.
- 4. Kliknuti na "Sačuvaj":

Sačuvaj

5. Kliknuti na "Upis / Prijava semestra":

Upis / prijava semestra

6. Odabrati Odsjek/smjer koji upisujete i kliknuti na "Sačuvaj":

Ekonomija/Evropske integracije

Sačuvaj

7. Na formi "Unos podataka o prijavi semestra" odabrati i upisati podatke:

# Unos podataka o prijavi semestra

 $\blacksquare$ 

#### Početna

Odsjek/Smjer: Menadžment/Marketing

Semestar

Sedmi semestar. Četvrta godina studija -

- a. Odabrati semester;
- b. Upisati broj indeksa;
- c. Da li prvi put upisujete odabranu godinu studija;
- d. Koje ste se godine prvi put upisali na ovu visokoškolsku ustanovu (u prvi semestar);
- e. Naziv prethodno završenog obrazovanja;
- f. Godina završetka prethodnog obrazovanja;
- g. Izvori finansiranja studenta za vrijeme studija;
- h. Status u aktivnosti studenta (ukoliko je izbor "Zaposlen", upisati zanimanje i status u zaposlenosti studenta);
- i. Status u aktivnosti roditelja(ukoliko je izbor "Zaposlen", upisati zanimanje i status u zaposlenosti roditelja);
- j. Odabrati status studenta.
- 8. Kliknuti na "Sačuvaj":

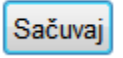

9. Ponovnim klikom na "Upis / Prijava semestra" otvara se pregled "Prijava semestara i preuzimanje obrazaca":

## Pregled prijava semestara i preuzimanje obrazaca

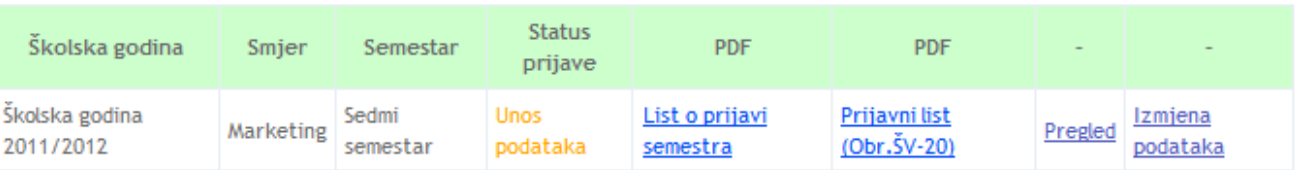

10. Kliknuti na "Pregled", zatim na "Odaberi kolizione predmete" kako bi izabrali kolizione predmete iz naredne školske godine:

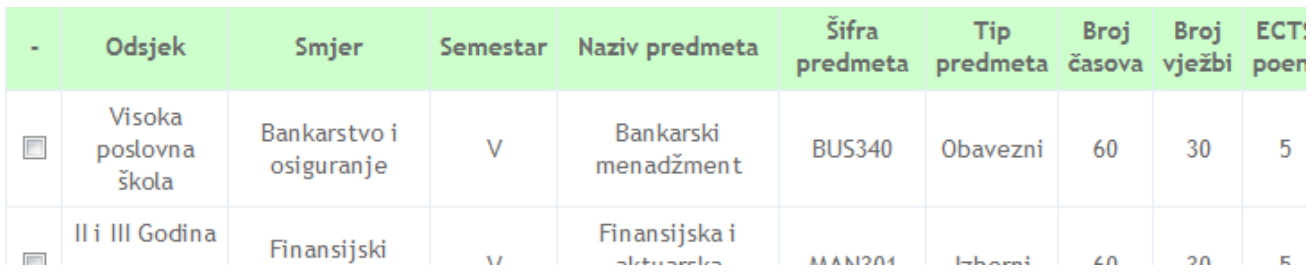

Nakon odabira kolizionih predmeta kliknuti na "Sačuvaj", nakon čega ćete odabrane kolizione predmete vidjeti na Prikazu podataka o prijavi.

11. "List o prijavi semestra" i dva primjerka "Prijavnog lista" (Obrazac ŠV-20) odštampati, potpisati i predati u Službu za rad sa studentima i planiranje nastave:

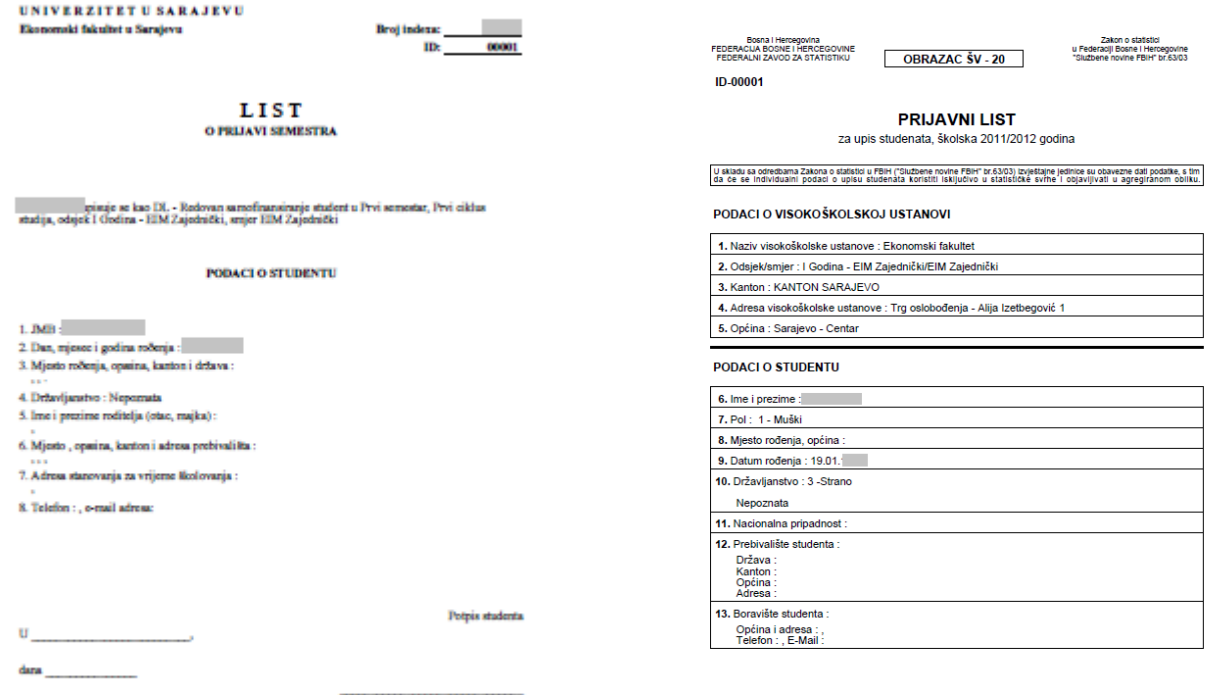